# 臺北市政府教育局

# 體育獎勵**(**助**)**學金 **e** 化系統

# 使用者操作手冊

# 心tk 環友科技股份有限公司

中 華 民 國 110 年 8 月 31 日

# 目錄

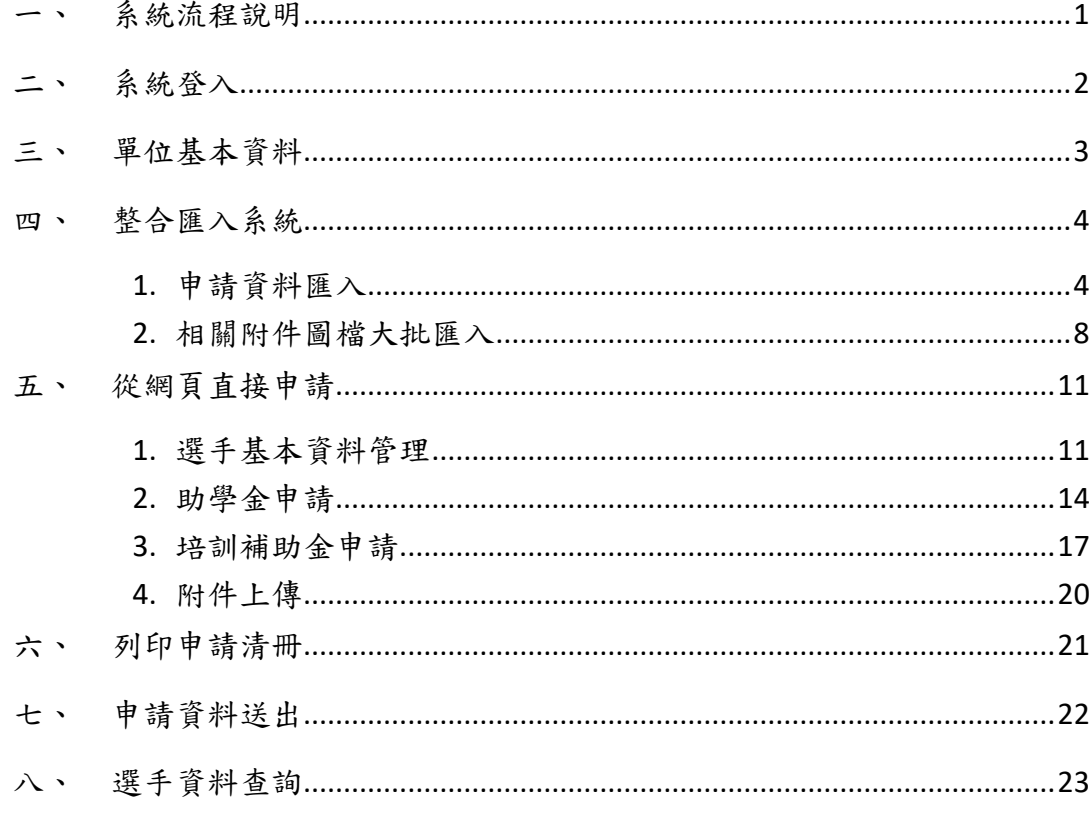

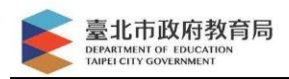

# <span id="page-2-0"></span>一、 系統流程說明

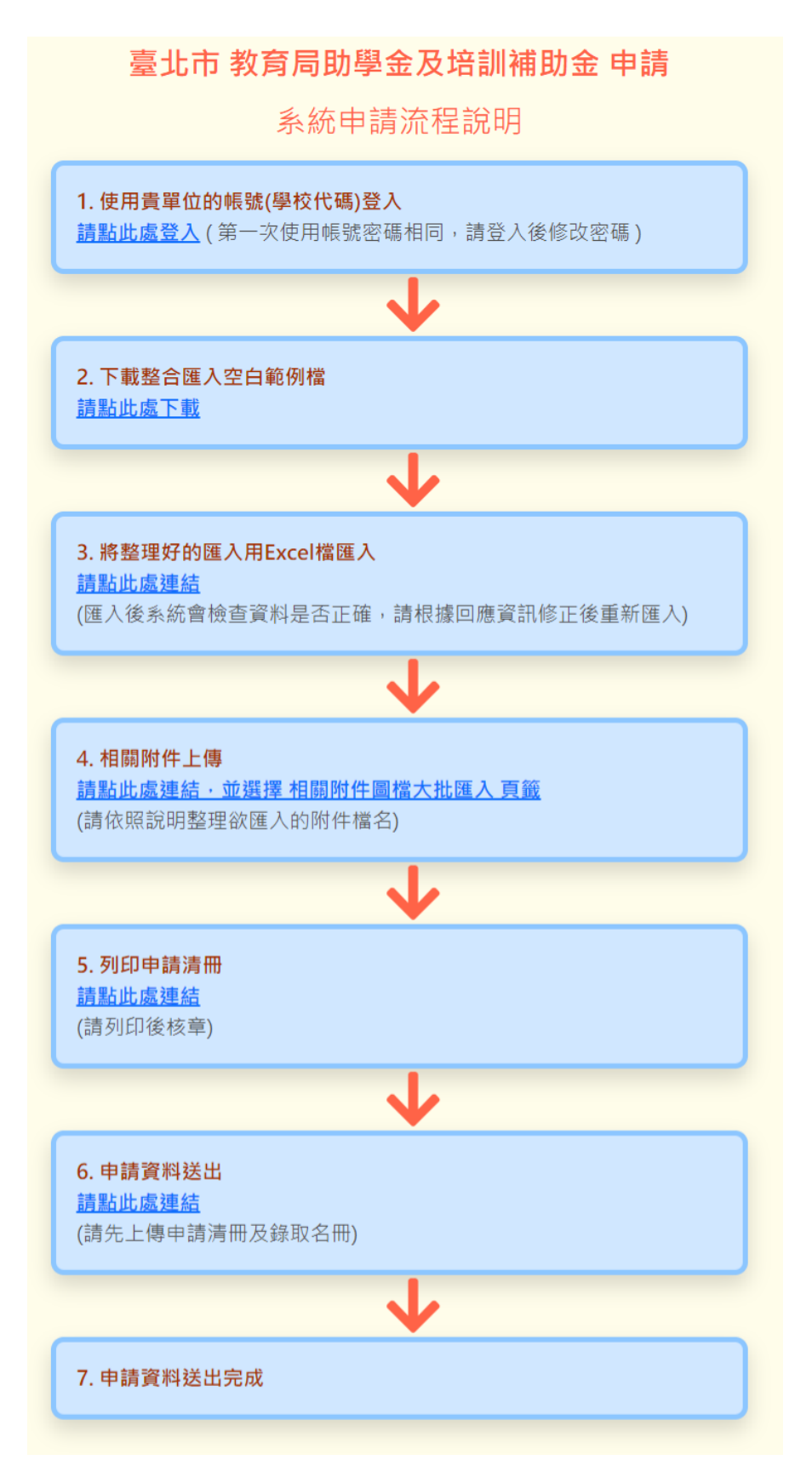

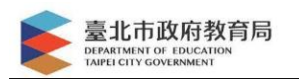

# <span id="page-3-0"></span>二、 系統登入

開啟瀏覽器(建議使用 Google Chrome),輸入網址

<https://grant.utk.com.tw/>

點選帳號登入

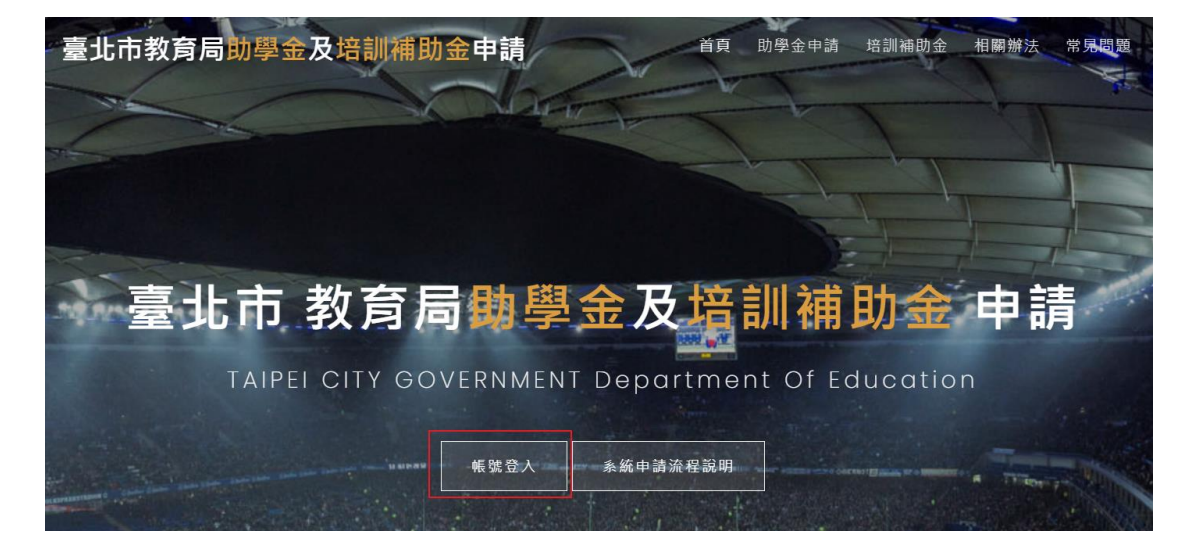

### 輸入 貴校的學校代碼(預設帳號密碼相同,請登入後修改密碼)

### 體育 獎勵金 助學金

獎勵優秀體育選手及教練

提昇全民健身體摘能的績效,推展全民體育,使全民養成規律運動的認知與習慣,促進全民 的健康體適能,減少國家醫療費用的支出,並提昇工作績效與全民生活品質。我政府隨社會 變遷及國民教育權意識之提昇,積極提倡及推動諸多有關推廣教育、 終身教育、社區學習機 制等措施,此種教育紮根並將教育落實於國人生活之中的教 育概念已蔚然成為風氣。

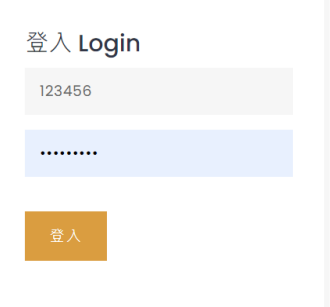

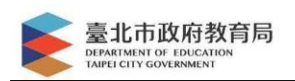

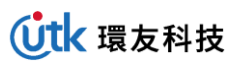

### 登入進去可自行修改密碼

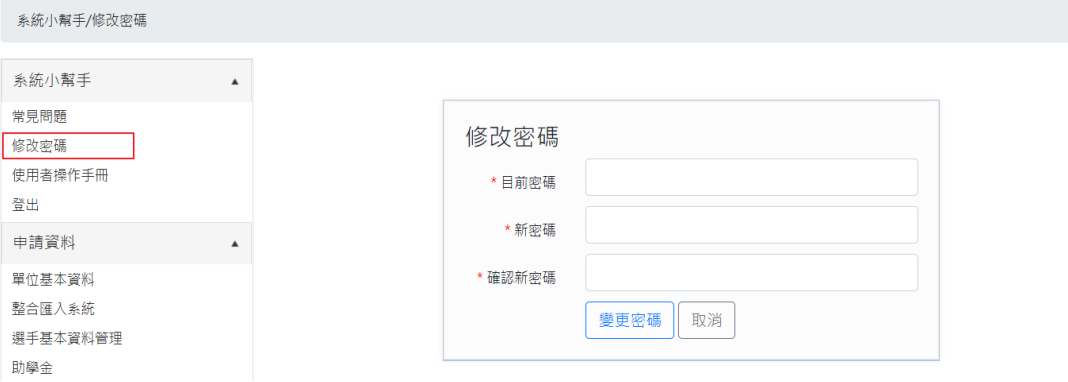

# <span id="page-4-0"></span>三、 單位基本資料

請輸入貴單位相關聯絡資訊,方便審核人員與您聯絡

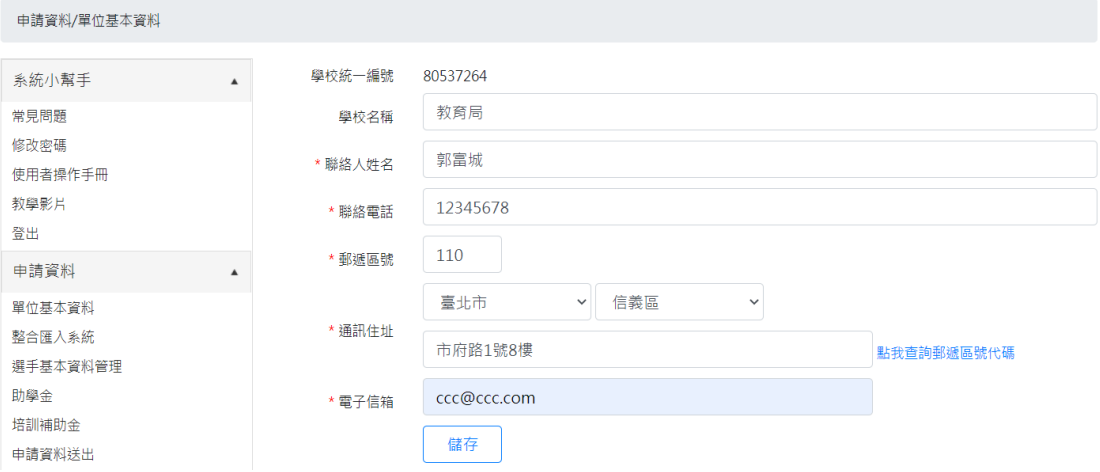

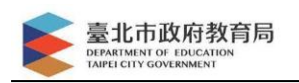

# <span id="page-5-0"></span>四、 整合匯入系統

<span id="page-5-1"></span>1. 申請資料匯入

# 點選功能列中 申請資料→整合匯入系統

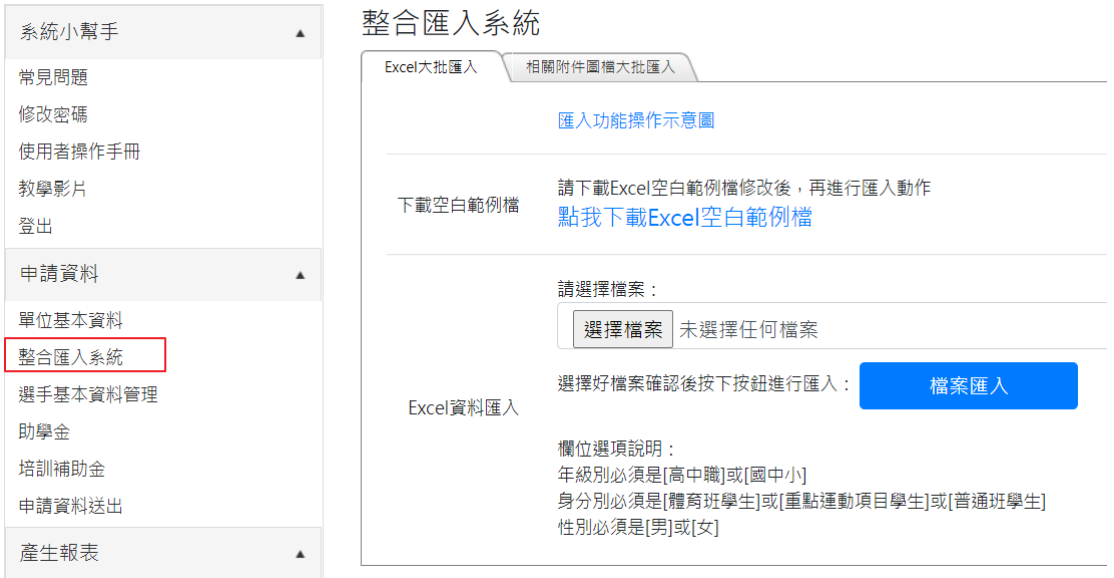

### 點選 "點我下載 Excel 空白範例檔"

請下載Excel空白範例檔修改後,再進行匯入動作 下載空白範例檔 點我下載Excel空白範例檔

### 開啟 Excel 檔,並輸入貴校的申請相關資料。

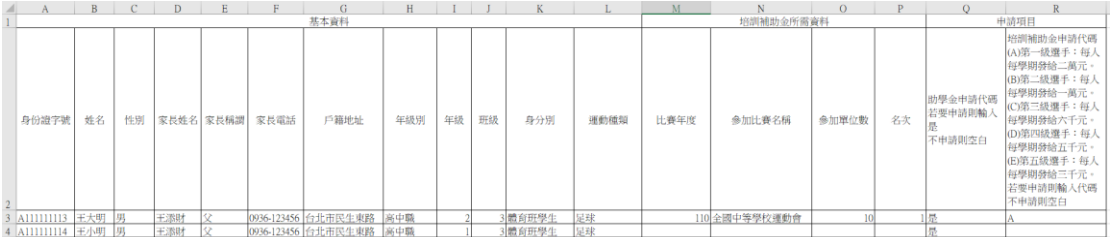

4

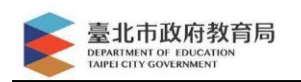

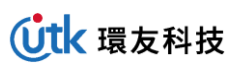

# 然後點選 選擇檔案

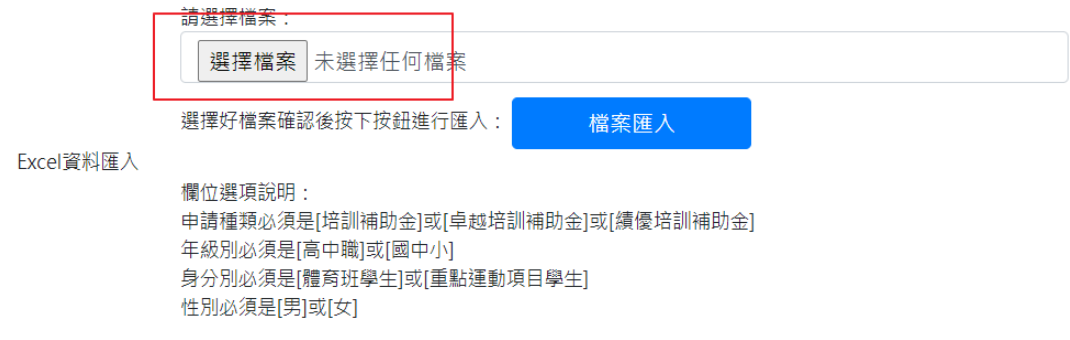

### 選擇您要匯入的 Excel 檔

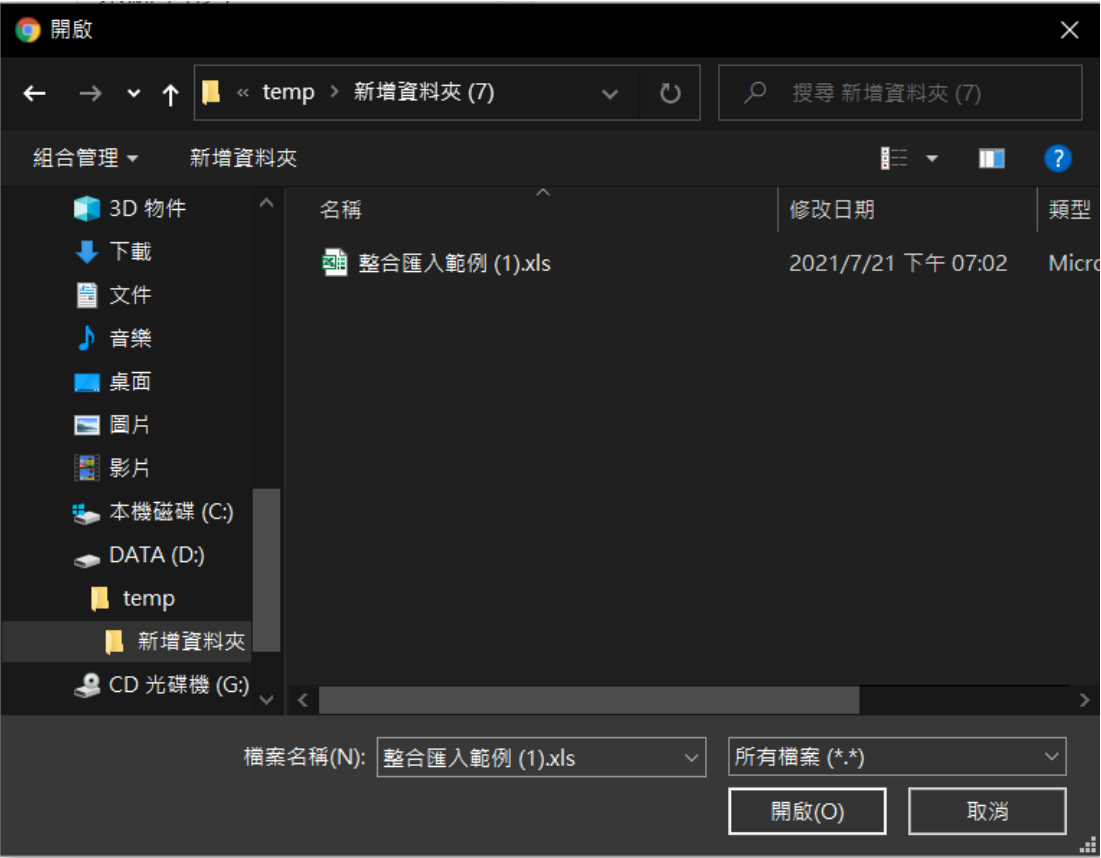

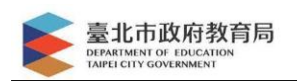

### 再按下 檔案匯入 按鈕

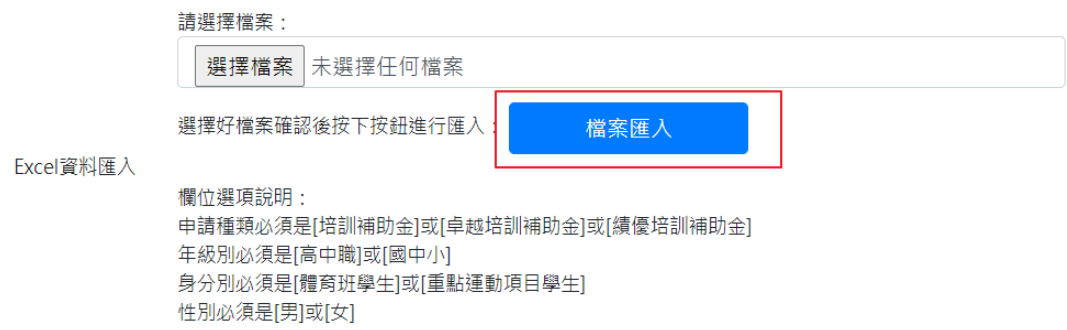

此時系統會檢核您的資料是否有錯誤,若資料有誤,則會顯示於左

方。

Excel 匯入結果

| 共匯入 2 筆,成功 0 筆,失敗 2 筆。             |                |             |        |          |          |                 |                 |             |                |        |               |          |          |                   |               |        |               |                 |
|------------------------------------|----------------|-------------|--------|----------|----------|-----------------|-----------------|-------------|----------------|--------|---------------|----------|----------|-------------------|---------------|--------|---------------|-----------------|
| 處理情形                               | 身份證字號          | 姓<br>名      | 性<br>別 | 家長<br>姓名 | 家長<br>稱謂 | 家長電話            | 戶籍地<br>址        | 年<br>級<br>別 | 年<br>怨         | 班<br>縀 | 身分<br>別       | 運動<br>種類 | 比賽<br>年度 | 參加比賽<br>名稱        | 參加<br>單位<br>數 | 名<br>次 | 助學<br>金申<br>諎 | 培訓補<br>助金代<br>碼 |
| 貴單位身分為 體育班學生<br>無此運動種類,請確認是<br>否正確 | AA 8000 (3.03) | 干<br>大<br>眀 | 男      | 王添<br>財  | 父        | 0936-<br>123456 | 台北市<br>民生東<br>路 | 高<br>ф<br>職 | $\overline{2}$ | 3      | 體育<br>班學<br>生 | 足球       | 110      | 全國中等<br>學校運動<br>會 | 10            |        | 是             | A               |
| 貴單位身分為 體育班學生<br>無此運動種類,請確認是<br>否正確 | AFRICAS        | Ξ<br>小<br>明 | 男      | 王添<br>財  | 父        | 0936-<br>123456 | 台北市<br>民生東<br>路 | 高<br>Ф<br>職 |                | 3      | 體育<br>班學<br>生 | 足球       |          |                   |               |        | 是             |                 |

### 若資料無誤則無紅字

Excel 匯入結果

| 共匯入2筆,成功2筆,失敗0筆。 |                  |         |        |          |          |                 |             |         |                |        |           |          |          |               |           |        |           |             |
|------------------|------------------|---------|--------|----------|----------|-----------------|-------------|---------|----------------|--------|-----------|----------|----------|---------------|-----------|--------|-----------|-------------|
| 處理<br>情形         | 身份證字號            | 姓名      | 性<br>別 | 家長<br>姓名 | 家長<br>稱謂 | 家長電話            | 戶籍地址        | 年級<br>別 | 年<br>縀         | 班<br>級 | 身分別       | 運動<br>種類 | 比賽<br>年度 | 參加比賽名<br>穪    | 參加單<br>位數 | 名<br>次 | 助學金<br>申請 | 培訓補助<br>金代碼 |
| 匯入<br>成功         | AFRICA CHIA      | 王大<br>眀 | 男      | 王添<br>財  | 父        | 0936-<br>123456 | 台北市民<br>生東路 | 高中<br>職 | $\overline{2}$ | 3      | 體育班<br>學生 | 足球       | 110      | 全國中等學<br>校運動會 | 10        |        | 是         | A           |
| 匯入<br>成功         | AT THE STATE CAR | 王小<br>明 | 男      | 王添<br>財  | 父        | 0936-<br>123456 | 台北市民<br>生東路 | 高中<br>職 |                | з      | 體育班<br>學生 | 足球       |          |               |           |        | 是         |             |

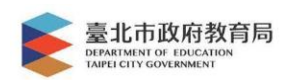

# 匯入成功則可以去檢視相關資料

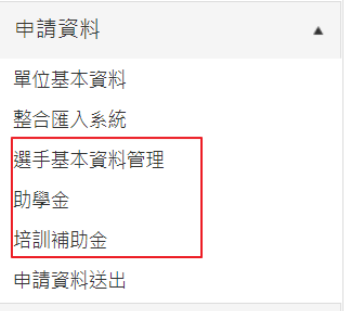

#### -<br>申請資料/選手基本資料管理

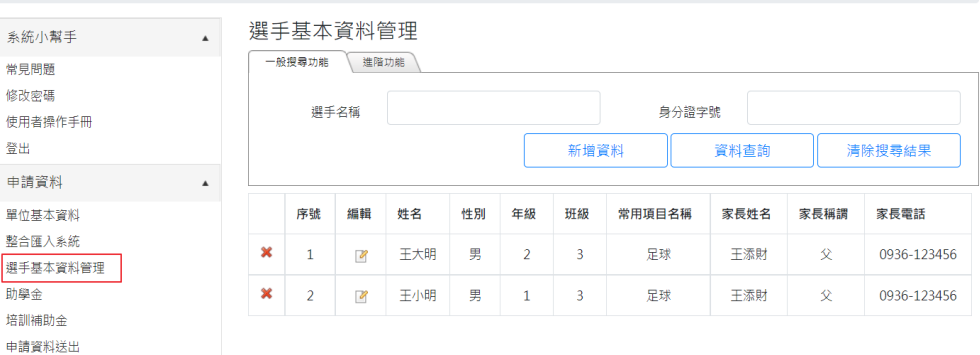

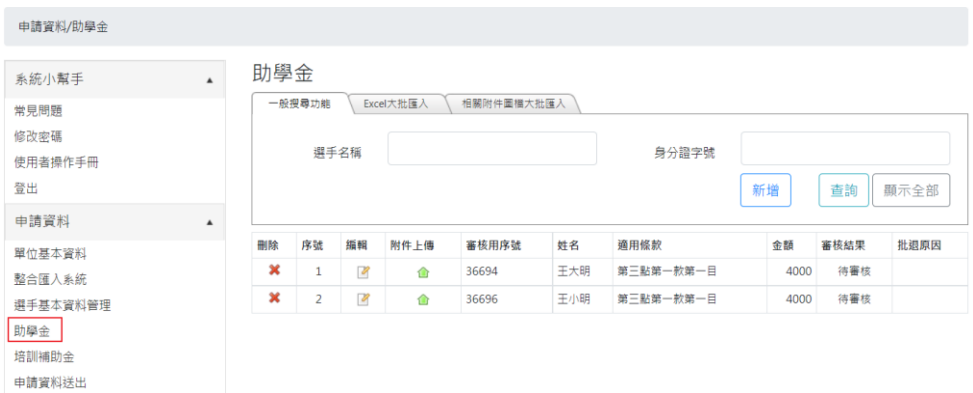

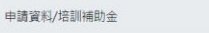

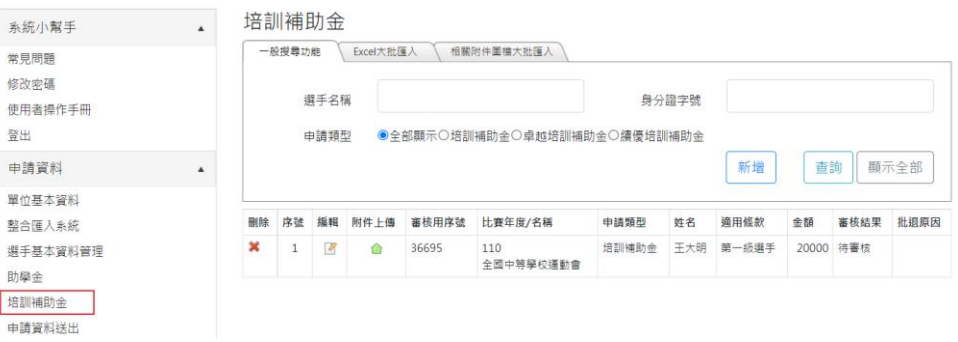

7

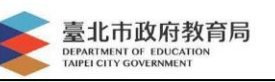

<span id="page-9-0"></span>2. 相關附件圖檔大批匯入

#### 點選左方功能列中

#### 申請資料→整合匯入系統→相關附件圖檔大批匯入

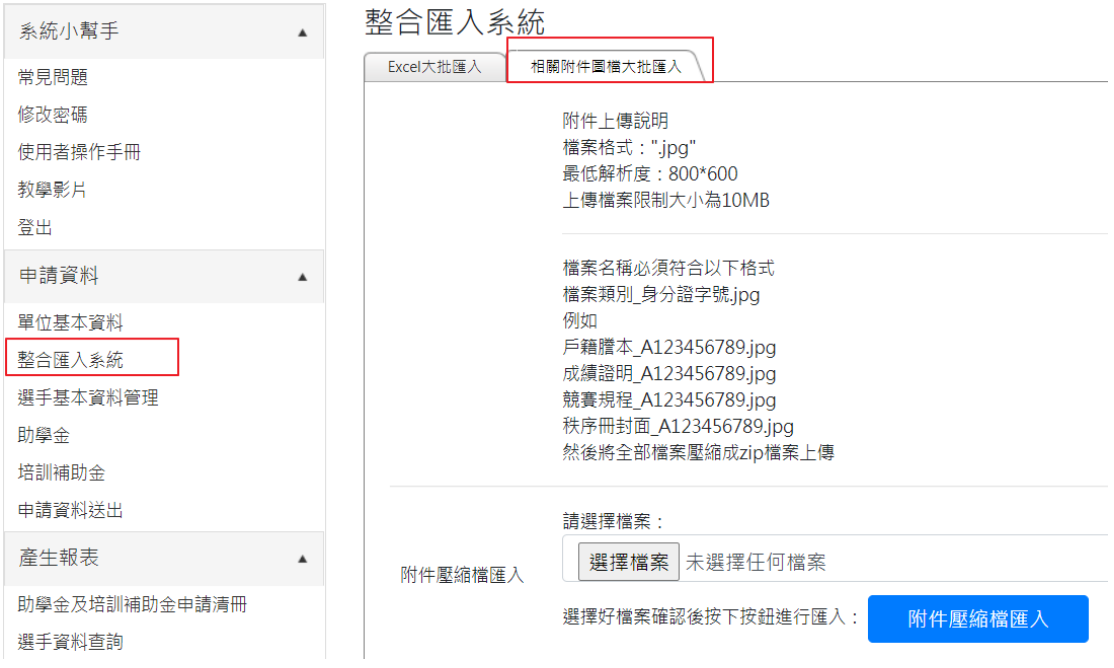

#### 附件上傳說明

檔案格式:*".jpg"* 最低解析度:*800\*600* 上傳檔案限制大小為 *10MB*

檔案名稱必須符合以下格式

### 檔案類別*\_*身分證字號*.jpg*

例如:

戶籍謄本*\_A123456789.jpg* 成績證明*\_A123456789.jpg* 競賽規程*\_A123456789.jpg* 秩序冊封面*\_A123456789.jpg*

然後將全部檔案壓縮成 *zip* 檔案

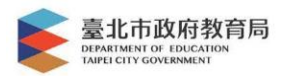

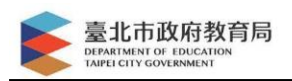

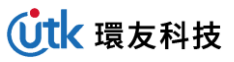

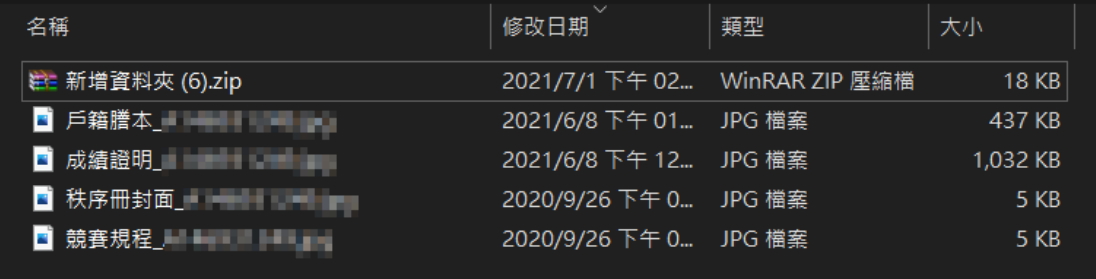

#### 點選 選擇檔案 按鈕,然後選擇您已經整理好的 ZIP 壓縮檔

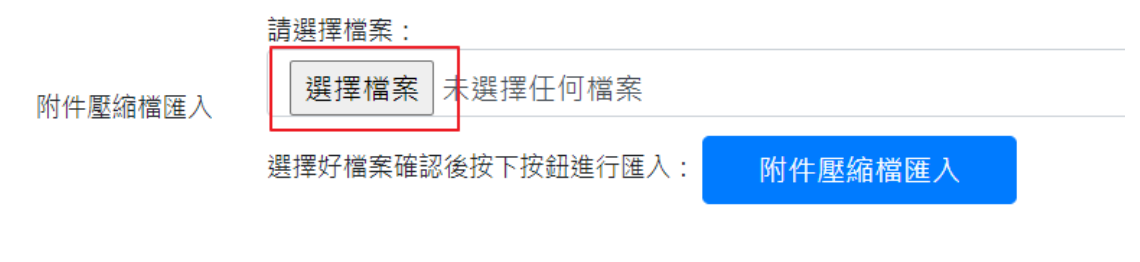

#### 點選 附件壓縮檔匯入 按鈕

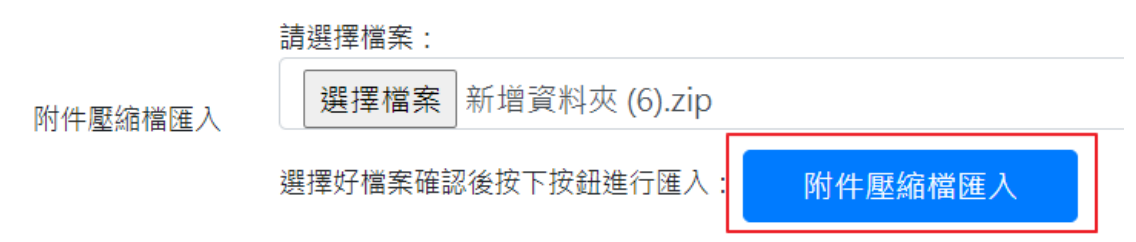

### 匯入成功則會出現訊息

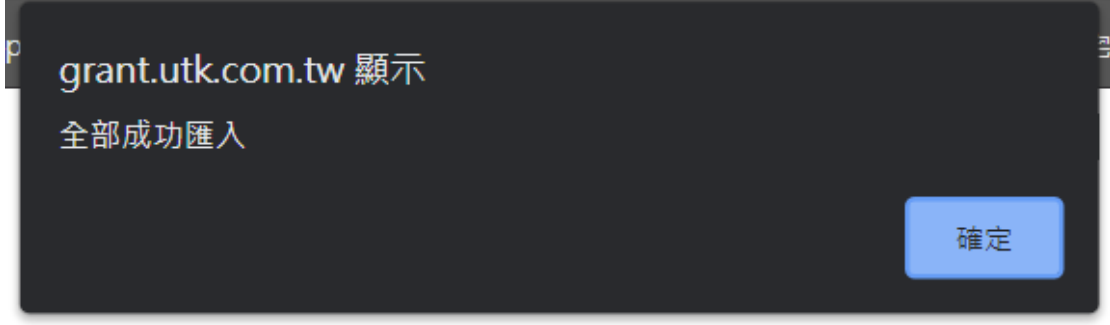

### 回到申請資料管理則可以看到附件已經對應上傳了

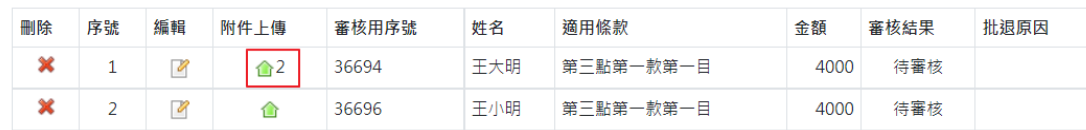

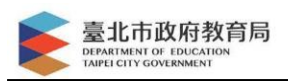

# <span id="page-12-0"></span>五、 從網頁直接申請

# <span id="page-12-1"></span>1. 選手基本資料管理

#### A. 新增

#### 點選 新增資料 按鈕

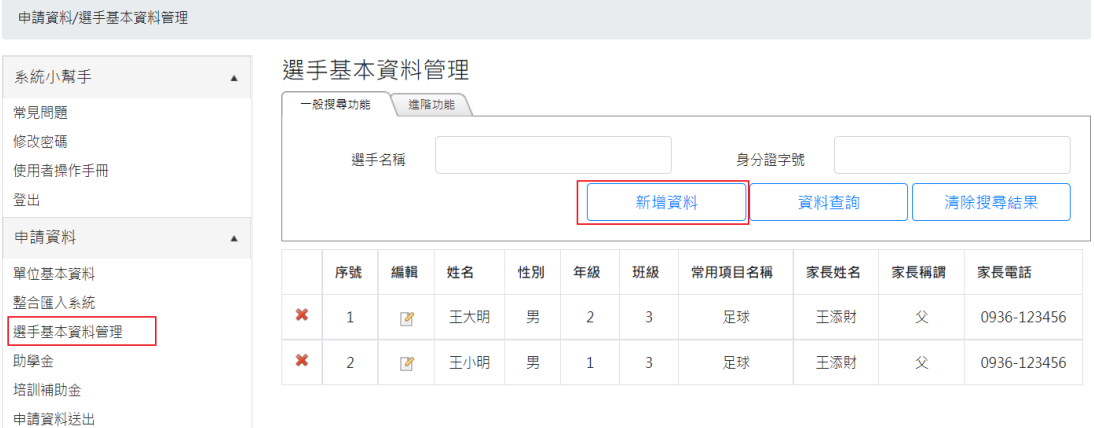

# 輸入相關欄位資料,最後按下儲存即可

選手基本資料

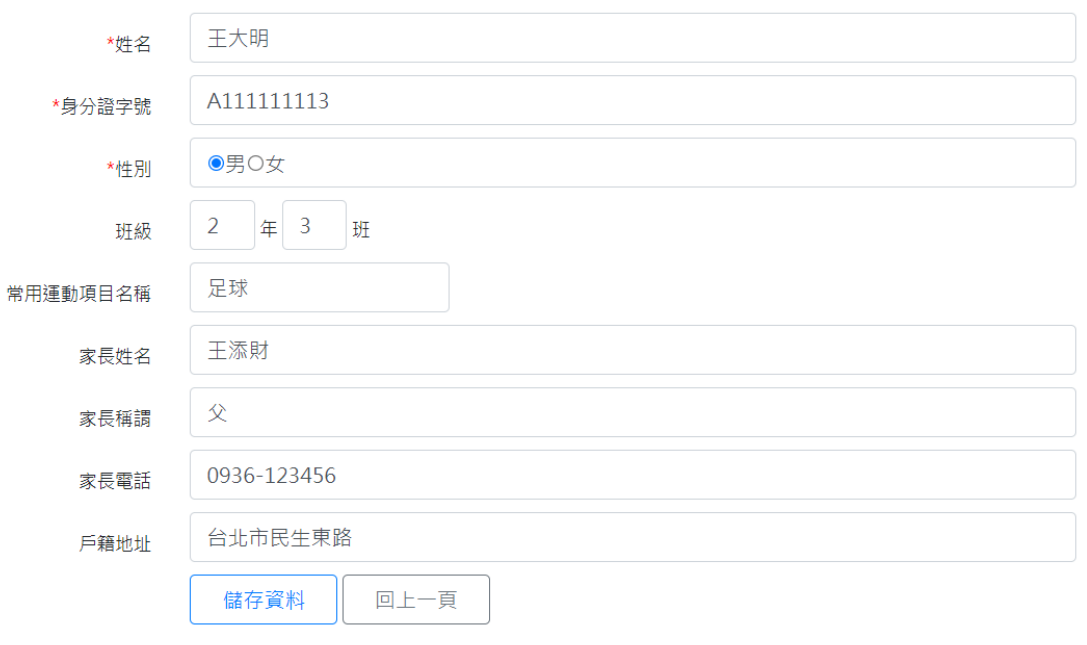

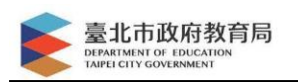

### B. 修改

# 點選編輯小圖示,系統即呈現該筆資料,修改後按下儲存即可

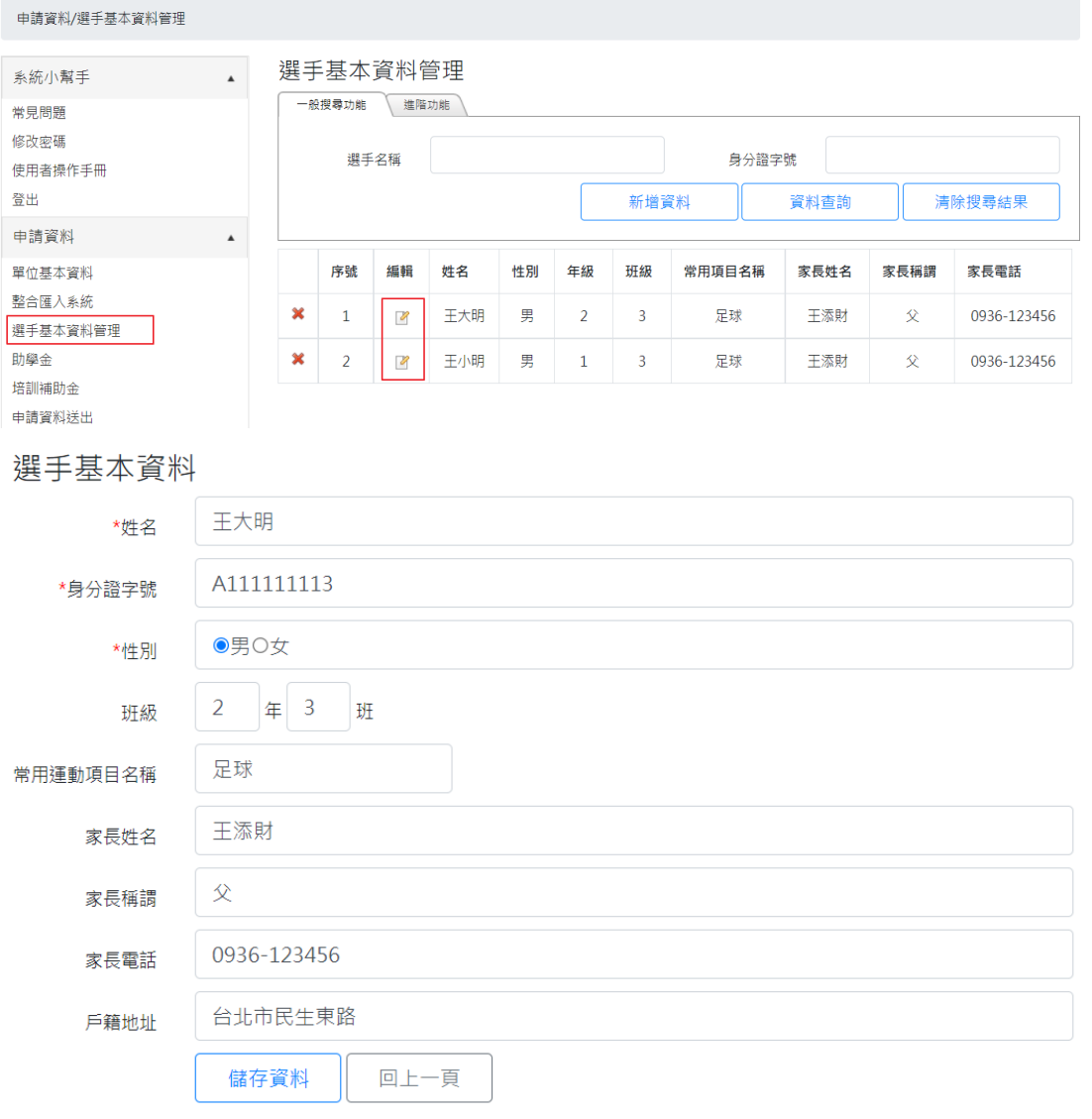

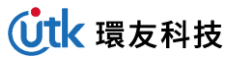

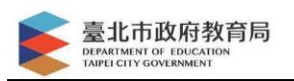

#### C. 刪除

# 點選欲刪除的資料,最左邊紅色圖示。

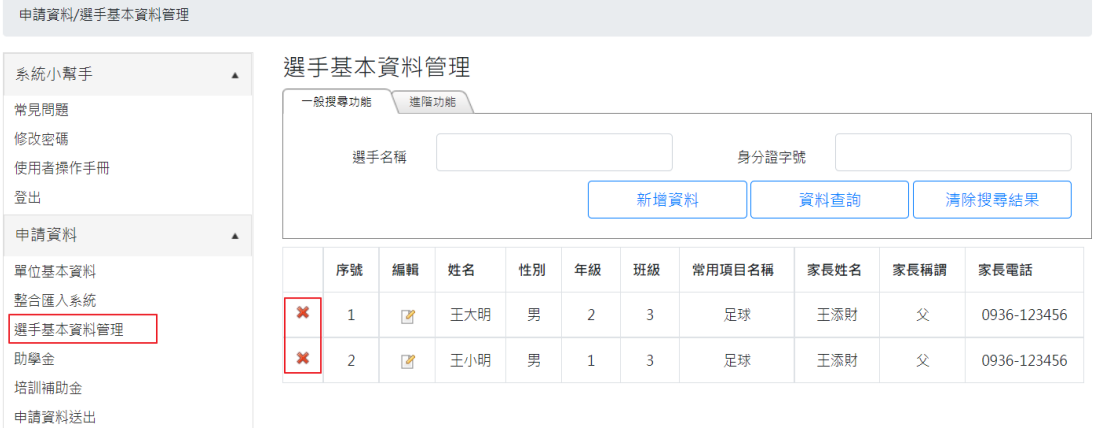

#### 系統會再跟您確認是否刪除

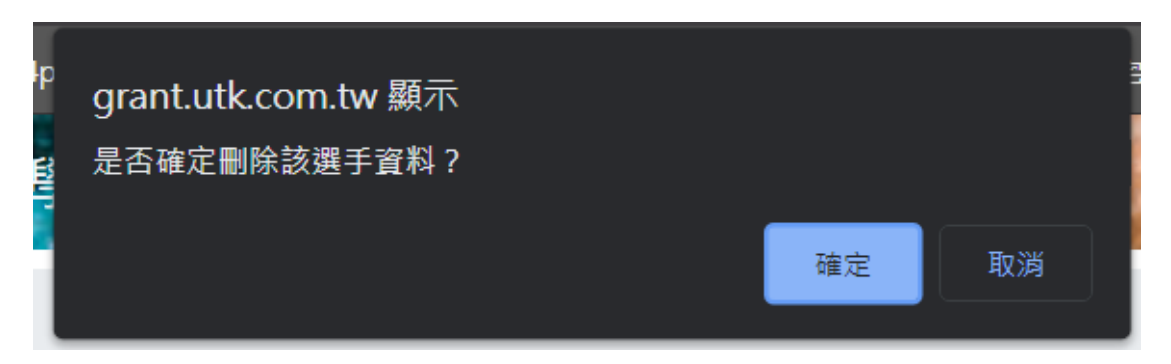

#### 按下 確定 則資料將被刪除

#### 選手基本資料管理

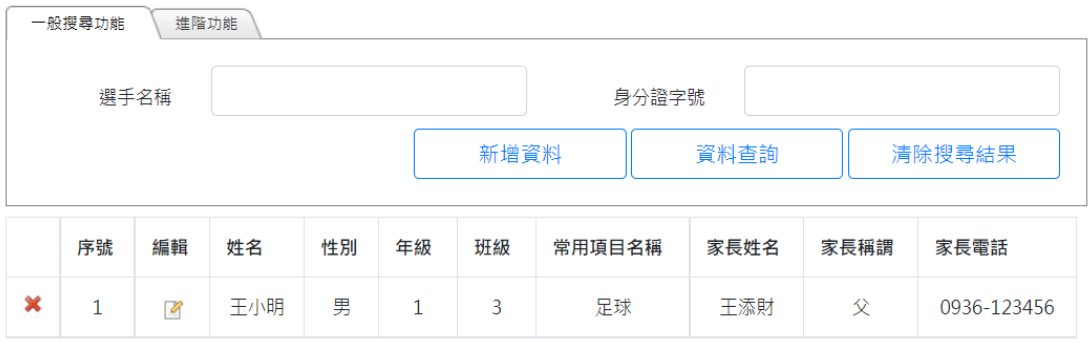

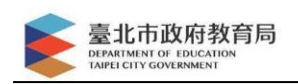

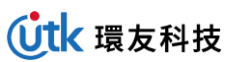

# <span id="page-15-0"></span>2. 助學金申請

A. 新增

#### 點選 新增資料 按鈕

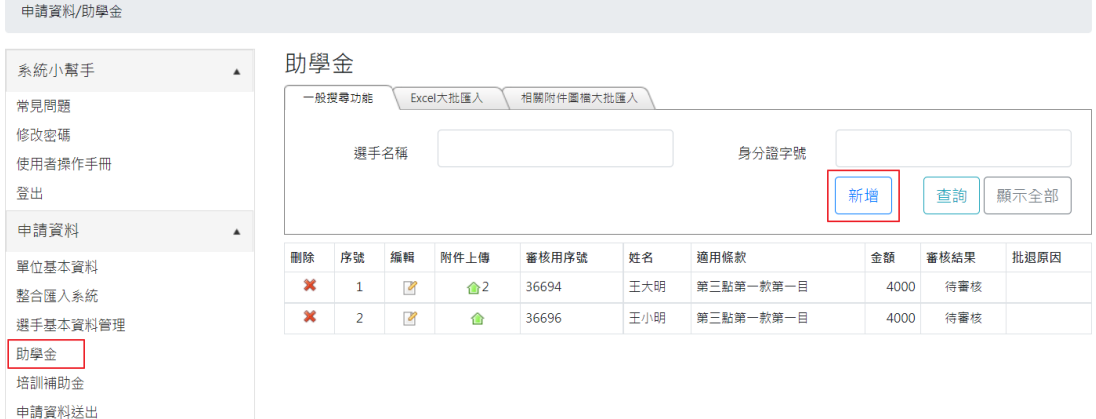

# 輸入相關欄位資料,最後按下儲存即可

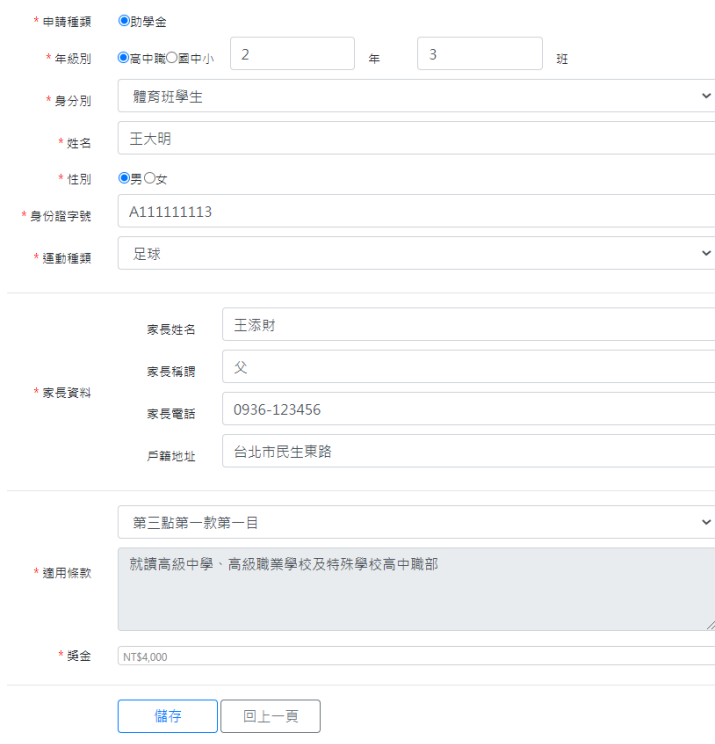

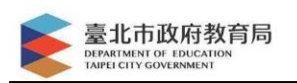

### B. 修改

# 點選編輯小圖示,系統即呈現該筆資料,修改後按下儲存即可

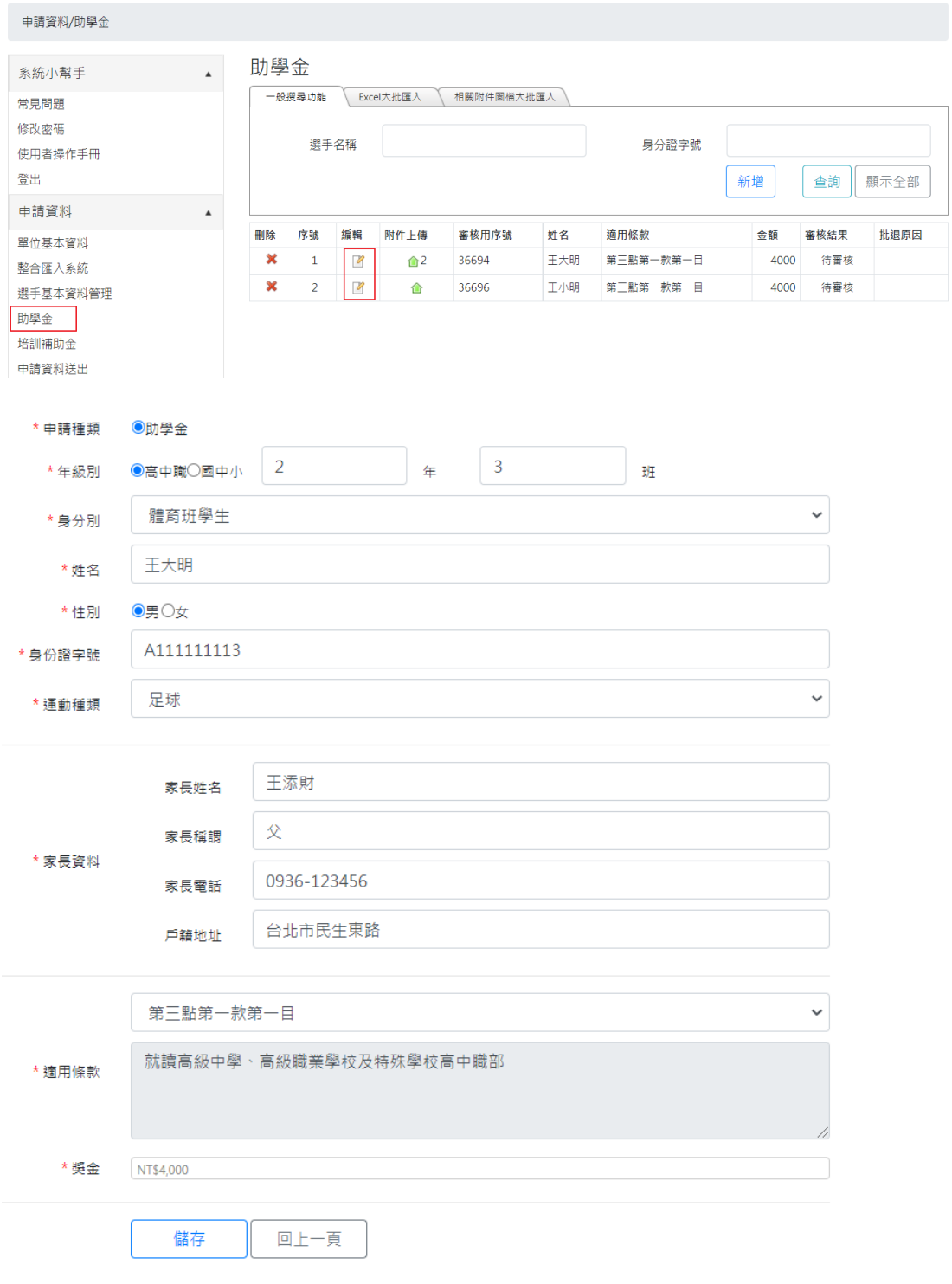

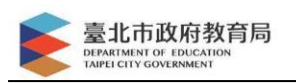

C. 刪除

# 點選欲刪除的資料,最左邊紅色圖示。

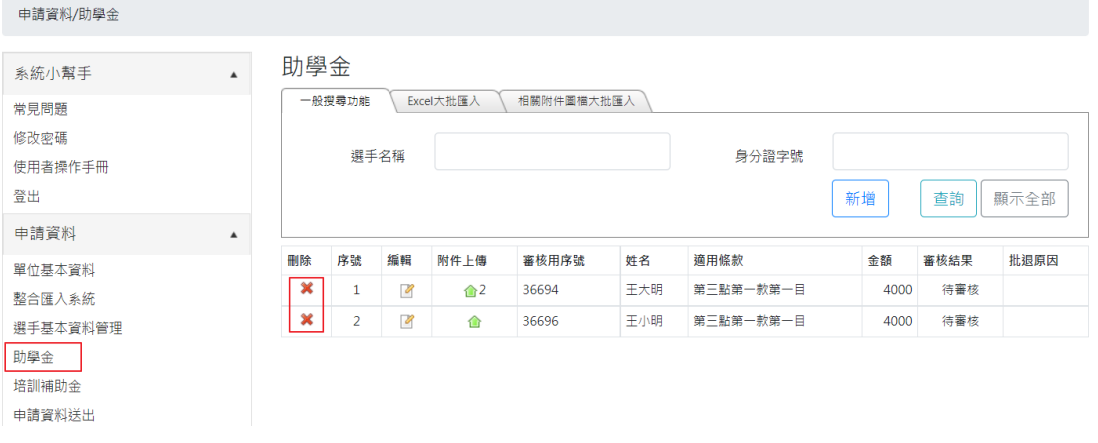

系統會再跟您確認是否刪除

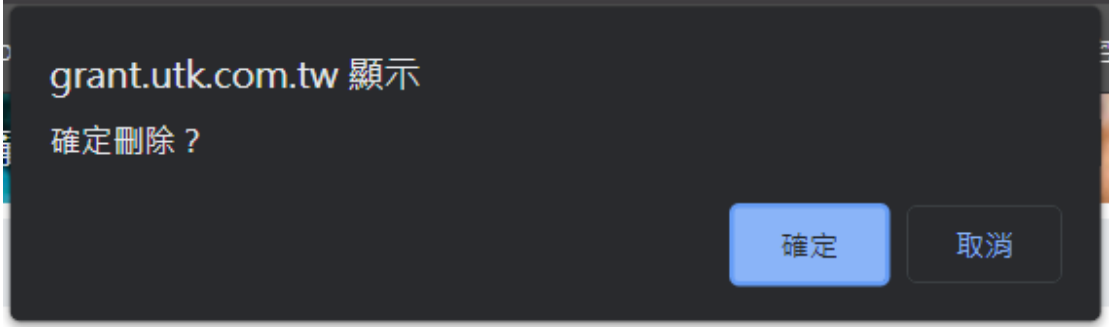

### 按下 確定 則資料將被刪除

#### 助學金

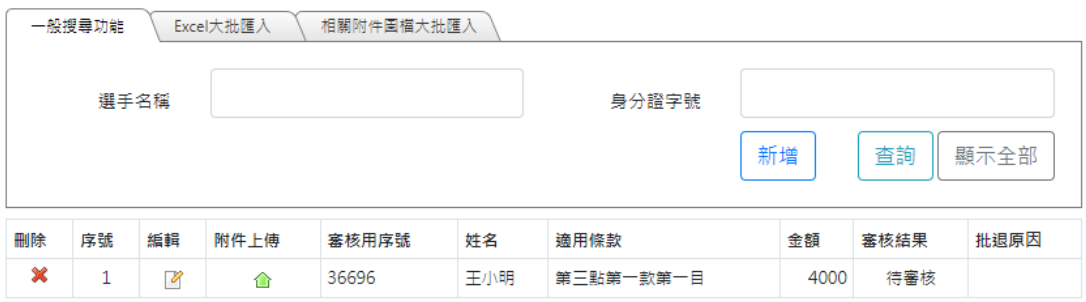

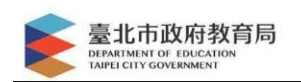

# <span id="page-18-0"></span>3. 培訓補助金申請

A. 新增

#### 點選 新增資料 按鈕

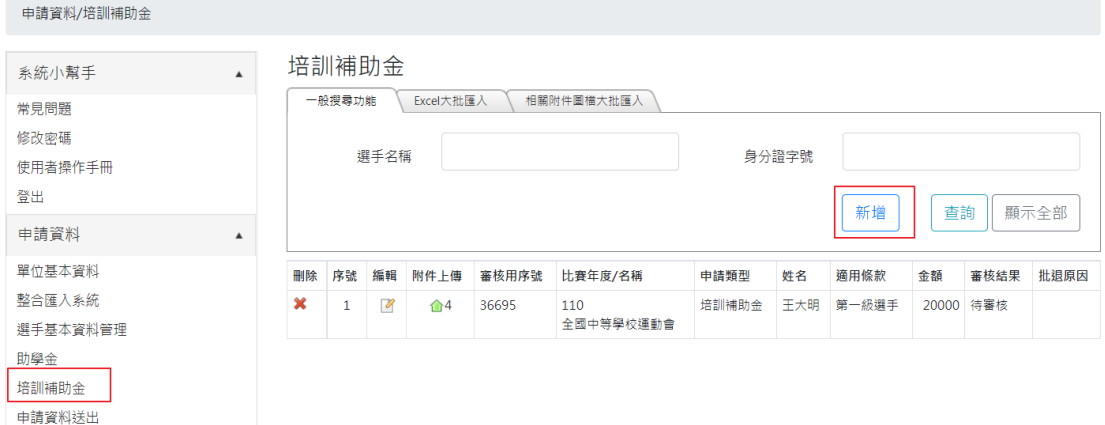

# 輸入相關欄位資料,最後按下儲存即可

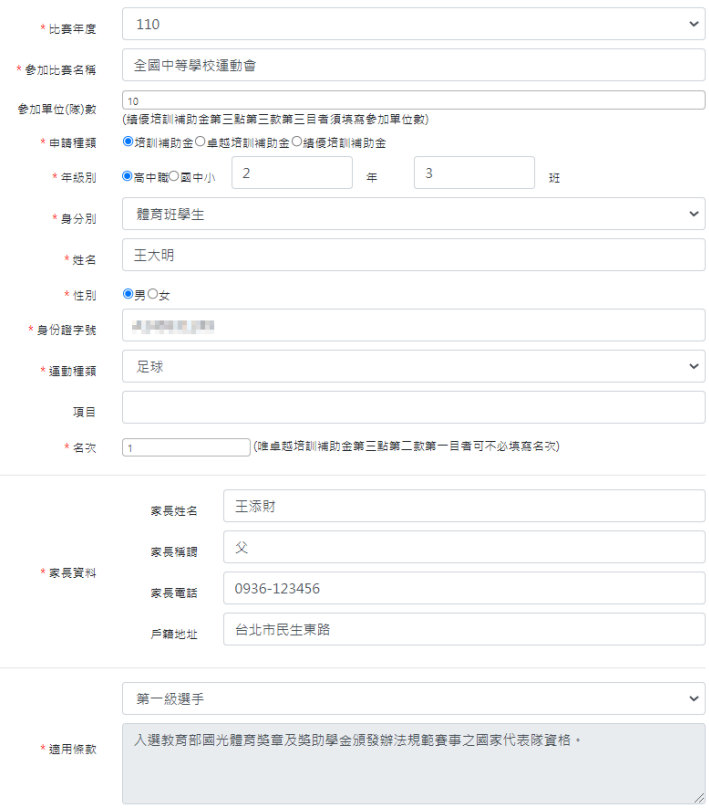

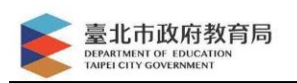

### B. 修改

# 點選編輯小圖示,系統即呈現該筆資料,修改後按下儲存即可。

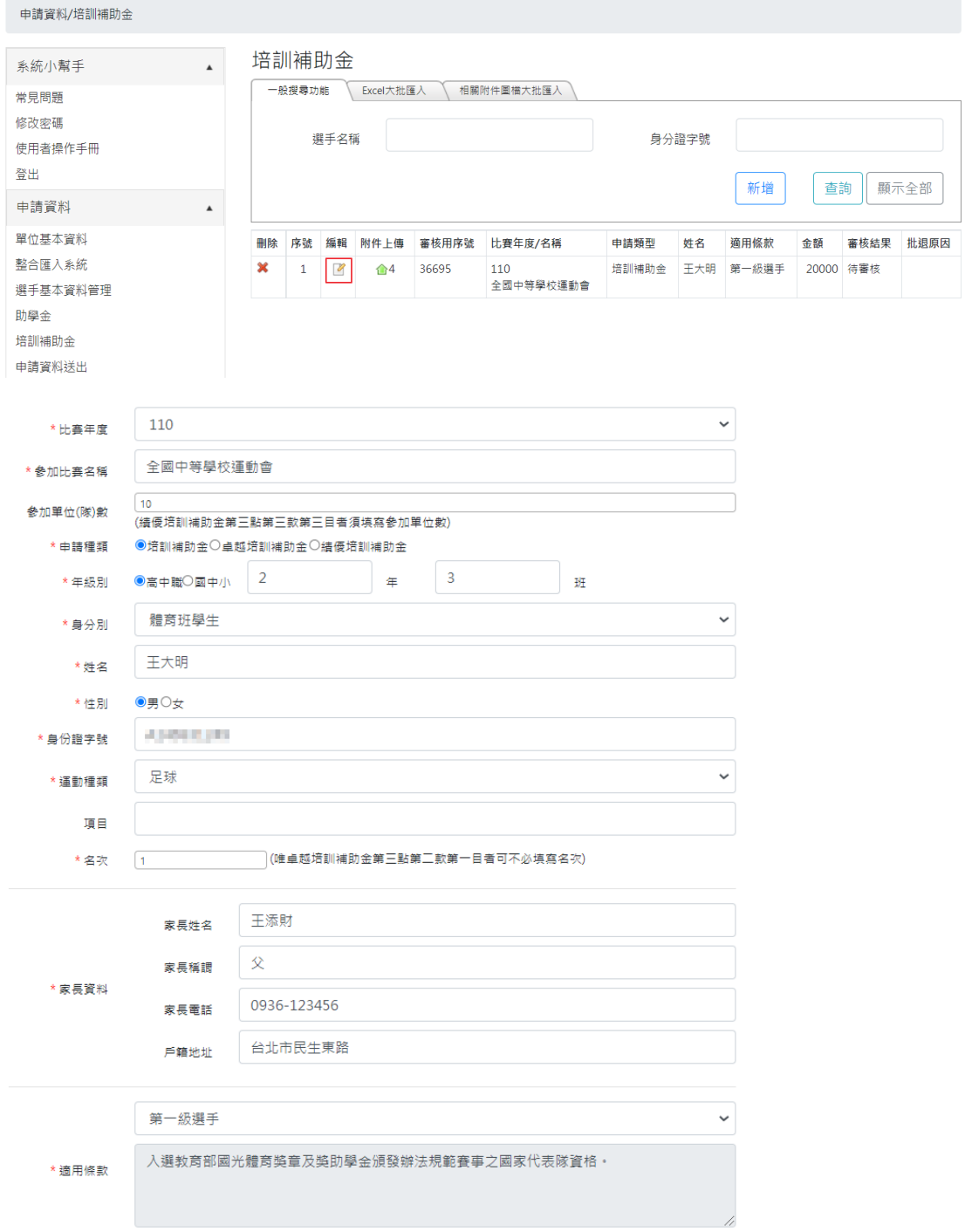

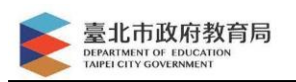

C. 刪除

# 點選欲刪除的資料,最左邊紅色圖示。

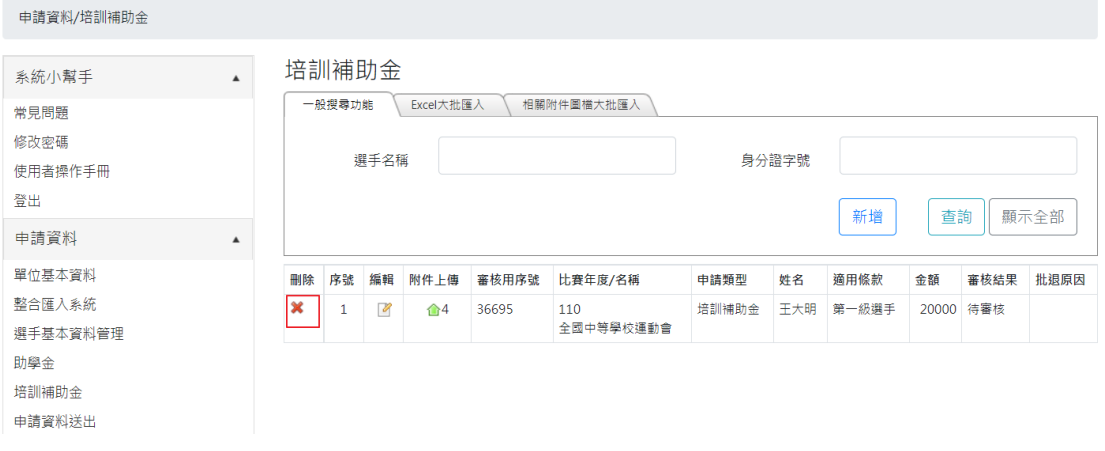

#### 系統會再跟您確認是否刪除

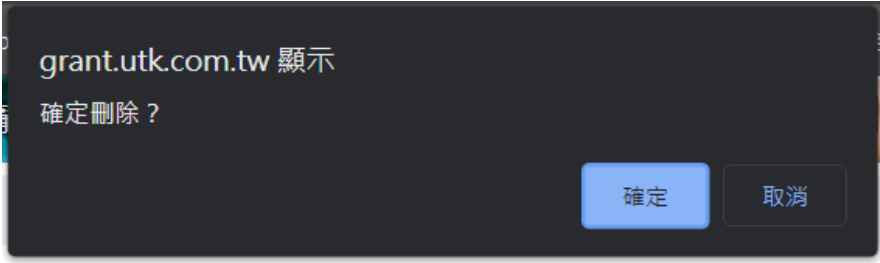

### 按下 確定 則資料將被刪除

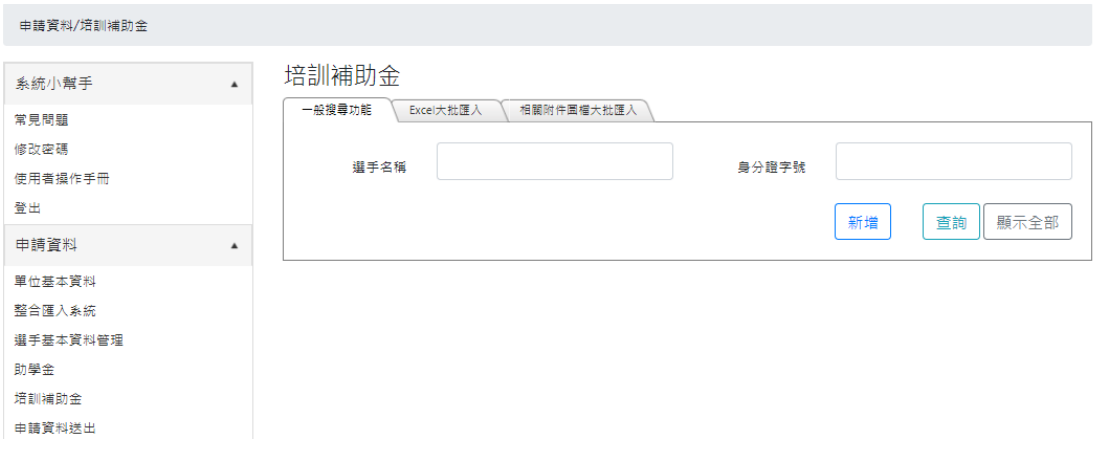

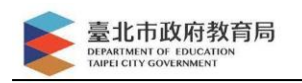

### <span id="page-21-0"></span>4. 附件上傳

點選申請資料種的附件上傳綠色小圖示

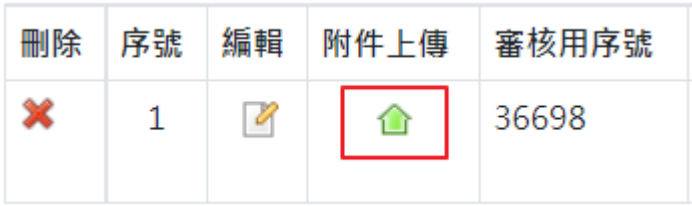

附件上傳格式規定

檔案格式:*".jpg"* 最低解析度:*800\*600* 上傳檔案限制大小為 *10MB*

檔案上傳後會自行設定檔名,不需先行編輯處理

### 顯示規則:年度*\_*上傳種類*\_*申請種類*\_*運動種類*\_*姓名*\_*上傳時間*\_*副檔 名

#### 再依照檔案分類,一一上傳即可

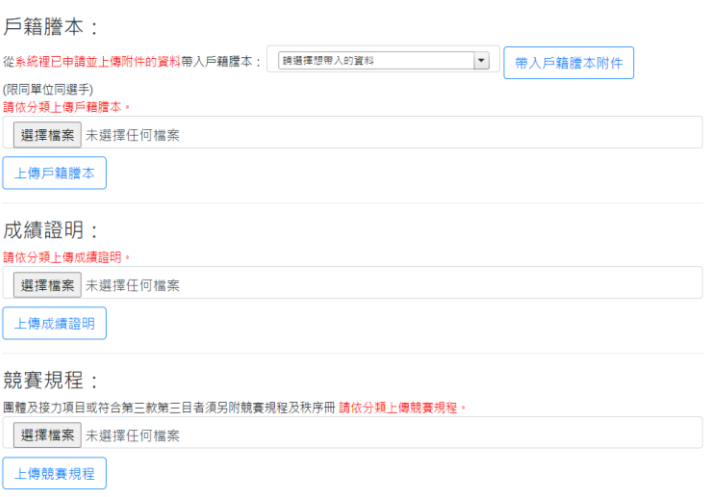

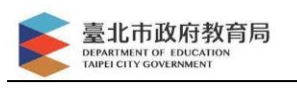

# <span id="page-22-0"></span>六、 列印申請清冊

所有申請資料都輸入或匯入後,點選左方功能列中 產生報表→助學

#### 金及培訓補助金申請清冊

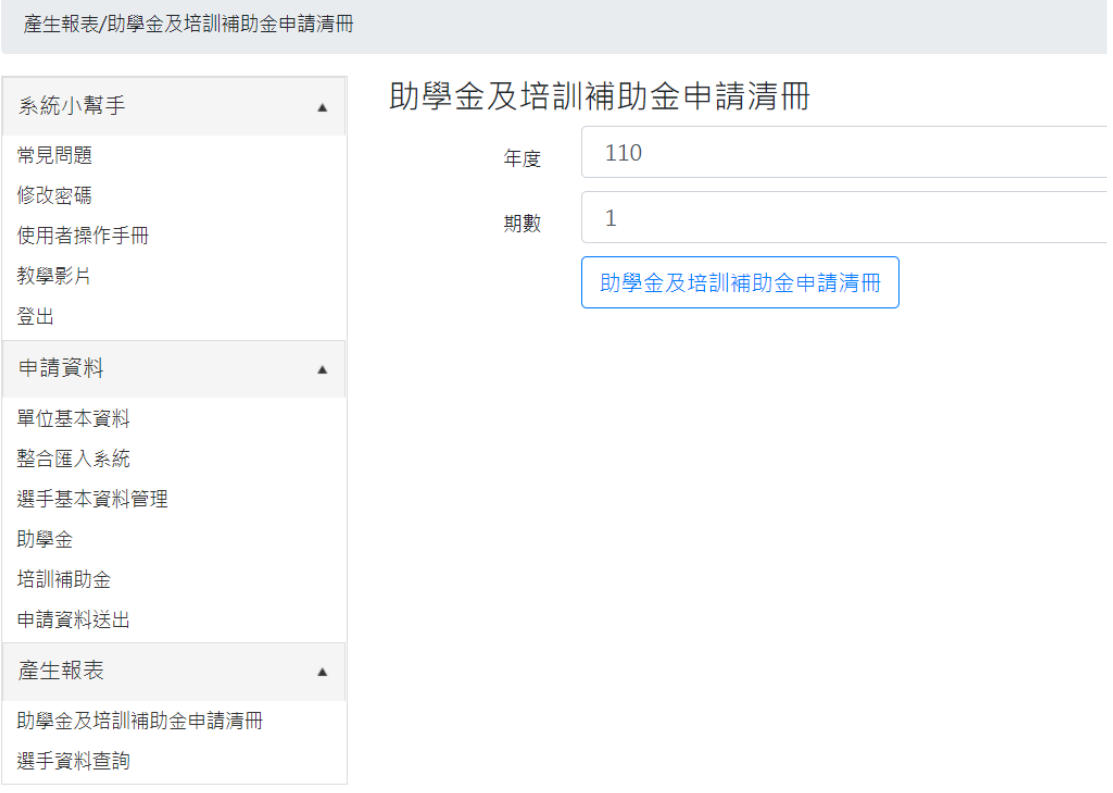

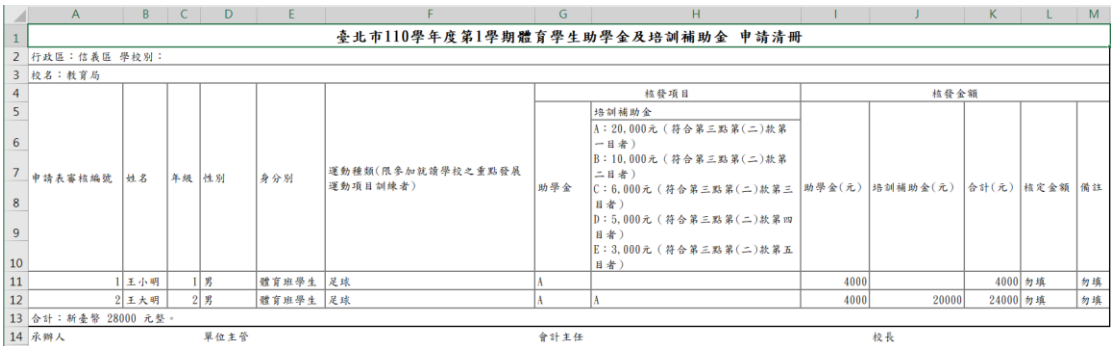

請列印後核章,再掃描成 jpg 檔

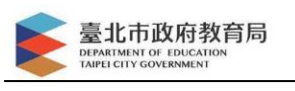

# <span id="page-23-0"></span>七、 申請資料送出

所有申請資料都輸入或匯入後,點選左方功能列中 申請資料送出

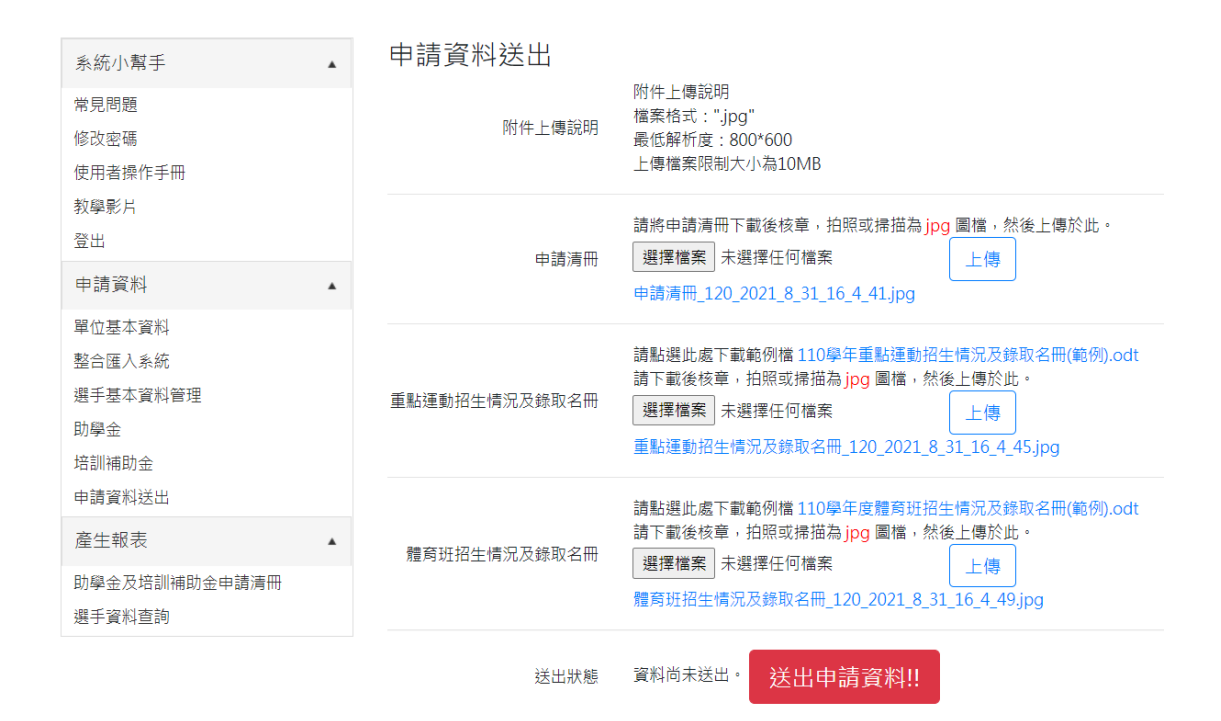

將三個附件各自上傳,上傳完畢後,可以按下 送出申請資料 按

鈕,即完成送出作業。

核取名冊可以由此畫面下載範例檔

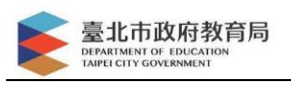

# <span id="page-24-0"></span>八、 選手資料查詢

點選左方功能列中 產生報表→選手資料查詢

輸入搜尋關鍵字,可以列出貴單位申請及成績相關資料。

#### 選手歷史成績及各項申請資料查詢

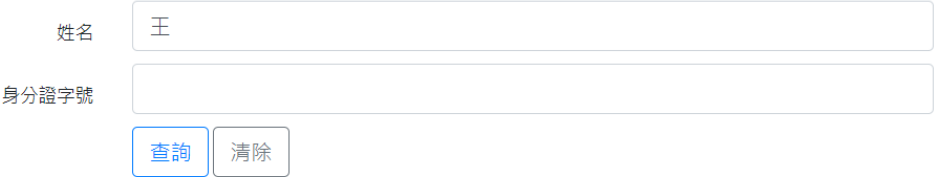

#### 歷史成績

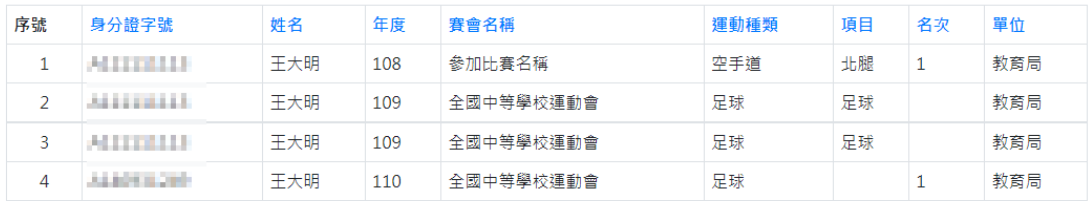

#### 申請資料

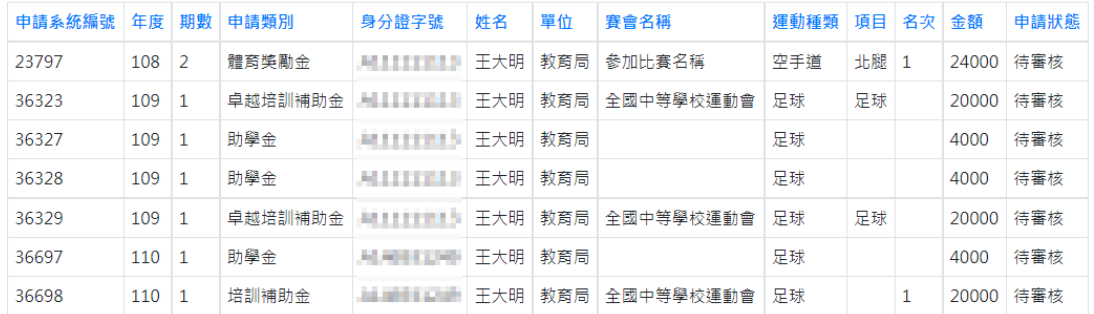

環友科技股份有限公司 專案經理 劉宗宜 (02) 8792-2885#803 [calvin@utk.com.tw](mailto:calvin@utk.com.tw)